# STEPS TO ACTIVATE THE WORKLIO MOBILE APP

There are six steps to activate the Worklio Employee Mobile App. Then the employee can access the app with the same login credentials that they use for the Employee Portal.

## **STEP 1: Install the Worklio Mobile App**

Go to the App Store for Apple products (i.e., tap the Apple Store icon on an iPhone) or the Google Play Store for Android products (i.e., tap the Play Store icon on an Android phone). Search for "Worklio Employee".

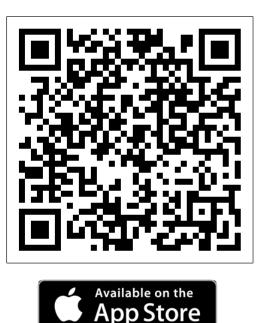

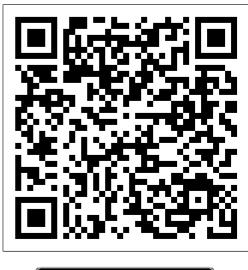

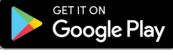

The direct URL for the App Store is: <u>https://apps.apple.com/us/app/id1513906083</u> The direct URL for the Google Play Store is: <u>https://play.google.com/store/apps/details?id=com.worklio.employee</u>

Download and install the app. It should only take a few moments.

SinglePoint Outsourcing

# **STEP 2: Access the Employee Portal**

Log into the Employee Portal.

| -WMO WESTFALL MEDICAL<br>OFFICES | DL Employee Notice - | Families First Coronavirus Response Act. Vi                                                               | ew more |                                 | (3) |
|----------------------------------|----------------------|----------------------------------------------------------------------------------------------------|---------|---------------------------------|-----|
| Your Last Paycheck               |                      | Jeffrey Aaron<br>Billing Specialist<br>Residential Address<br>100 N Main Street<br>Breckenridge, CO 80424 |         | <b>Westfall Medical Offices</b> |     |
| VIEW PAYSTUB                     |                      | Personal Information                                                                                      | >       |                                 |     |
| Payroll History                  | >                    | Contact Information                                                                                       | >       | Helpful Links                   | >   |
| Tax Setup                        | >                    | Employment                                                                                                | >       | Support & Contacts              | >   |
| W-2<br>W-2 Forms                 | Time Off             | Mobile Application                                                                                        |         |                                 |     |

Click the Mobile Application widget at the bottom.

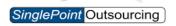

#### **STEP 3: Generate a Pairing Code**

The Worklio Employee Mobile App shows the information from the Employee Portal. They must be connected.

On the Mobile Application page, find the Pairing Code information in the middle.

|                           |                                          |                                                                                     |                                   | <b>(;</b> ) : |
|---------------------------|------------------------------------------|-------------------------------------------------------------------------------------|-----------------------------------|---------------|
| < Mo                      | obile Application                        |                                                                                     |                                   |               |
|                           | Worklio Employee Portal. Generate a P    | e you mobile access to your Employee P<br>airing Code below and enter it into the r |                                   |               |
|                           | DEMLLFPHK5                               |                                                                                     |                                   |               |
|                           | Send by SMS 👘 Send by Email              | i x                                                                                 |                                   |               |
| Paired De                 |                                          | this Employee Account. Click "Unpair" to                                            | remove devices that are no longer |               |
| his is a list             | cor an or the devices that are parted to | ans employee Account. ener onpan te                                                 | remove devices that are no longer |               |
| 'his is a list<br>active. |                                          |                                                                                     |                                   |               |
|                           | Device                                   | Version                                                                             | Paired On                         |               |

Pairing Codes expire in 60 minutes. If necessary, go to the Employee Portal Mobile Application page and click "Generate" for a new one.

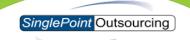

## STEP 4: Open the Worklio Employee Mobile App

On the smartphone, open the Worklio Employee Mobile App. On the Welcome page, click "NEXT".

# STEP 5: Accept the Terms of Use

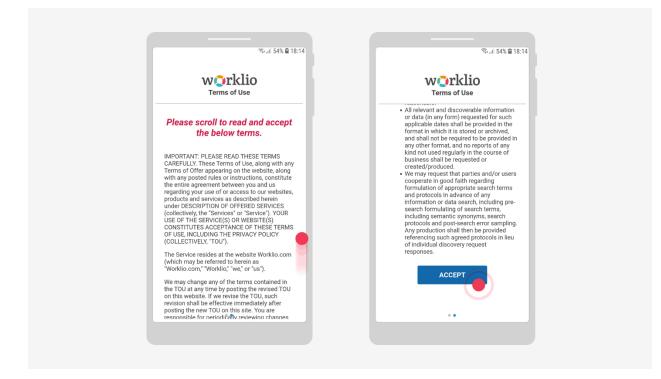

Read the Terms of Use. At the bottom of the page, click "ACCEPT".

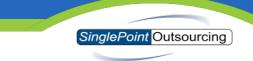

**STEP 6: Connect the Worklio Employee Mobile App to the Employee Portal** There are two options for pairing the app to the Employee Portal.

- 1 Use the phone to scan the QR Code on the Employee Portal.
- 2 Enter the Pairing Code.

| Enter Code                                                                                                    | ÷                                                                                  | ÷                                                                                |
|----------------------------------------------------------------------------------------------------|------------------------------------------------------------------------------------|----------------------------------------------------------------------------------|
|                                                                                                    | Please log in                                                                      | Please log in                                                                    |
| Pair Your Device                                                                                                    | Enter the login credentials for<br>the code you entered on the<br>previous screen. | Enter the login credentials for<br>the code you entered on the                   |
| account by entering the pairing code.<br>Visit Employee Portal on web to generate<br>valid Pairing Code or contact your Admin. | Email Address                                                                      | Congratulations!<br>You have been successfully<br>connected to "Westfall Medical |
| Enter Your Code Here                                                                                                    | Password                                                                           | Offices" company.                                                                |
| REGISTER CODE                                                                                                    | LOG IN                                                                             | LOG IN                                                                           |
| Scan QR code                                                                                                    |                                                                                    |                                                                                  |

Pairing the device connects the Worklio Employee Mobile App to the Employee Portal. Multiple smartphones can be connected to the Employee Portal. Go to the Mobile Application page of the Employee Portal to generate new codes to link them.

All of the paired devices will be listed on the page. Click "Unpair" to remove access (i.e., if the phone is lost or replaced).

The same email and password that is used for the Employee Portal provides access to the Worklio Employee Mobile App.